# Яндекс

2.11.2022

проверки

## Кинопоиск (для WebOS)

Инструкция по установке экземпляра ПО,

предоставленного для проведения экспертной

Кинопоиск (для WebOS). Инструкция по установке экземпляра ПО, предоставленного для проведения экспертной проверки. Версия 1 Дата подготовки документа: 2.11.2022

Этот документ является составной частью технической документации Яндекса.

© 2008—2022 ООО «Кинопоиск». Все права защищены.

#### **Предупреждение об исключительных правах и конфиденциальной информации**

Исключительные права на все результаты интеллектуальной деятельности и приравненные к ним средства индивидуализации юридических лиц, товаров, работ, услуг и предприятий, которым предоставляется правовая охрана (интеллектуальную собственность), используемые при разработке, поддержке и эксплуатации службы Кинопоиск (для WebOS), включая, но не ограничиваясь, программы для ЭВМ, базы данных, изображения, тексты, другие произведения, а также изобретения, полезные модели, товарные знаки, знаки обслуживания, коммерческие обозначения и фирменные наименования, принадлежат ООО «Кинопоиск» либо его лицензиарам.

Использование результатов интеллектуальной деятельности и приравненных к ним средств индивидуализации в целях, не связанных с разработкой, поддержкой и эксплуатацией службы Кинопоиск (для WebOS), не допускается без получения предварительного согласия правообладателя. Настоящий документ содержит конфиденциальную информацию ООО «Кинопоиск». Использование конфиденциальной информации в целях, не связанных с разработкой, поддержкой и эксплуатацией службы Кинопоиск (для WebOS), а равно как и разглашение таковой, не допускается. При этом под разглашением понимается любое действие или бездействие, в результате которых конфиденциальная информация в любой возможной форме (устной, письменной, иной форме, в том числе с использованием технических средств) становится известной третьим лицам без согласия обладателя такой информации либо вопреки трудовому или гражданско-правовому договору.

Отношения ООО «Кинопоиск» с лицами, привлекаемыми для разработки, поддержки и эксплуатации службы Кинопоиск (для WebOS), регулируются законодательством Российской Федерации и заключаемыми в соответствии с ним трудовыми и/или гражданско-правовыми договорами (соглашениями). Нарушение требований об охране результатов интеллектуальной деятельности и приравненных к ним средств индивидуализации, а равно как и конфиденциальной информации, влечет за собой дисциплинарную, гражданско-правовую, административную или уголовную ответственность в соответствии с законодательством Российской Федерации.

#### **Контактная информация**

ООО «Кинопоиск» <https://www.yandex.ru> Тел.: +7 495 739 7000 Email: pr@yandex-team.ru Главный офис: 119021, Россия, г. Москва, ул. Льва Толстого, д. 16

## Содержание

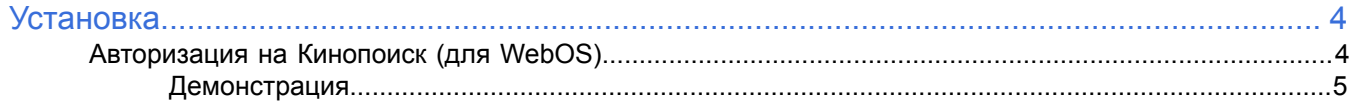

### <span id="page-3-0"></span>**Установка**

#### <span id="page-3-1"></span>**Авторизация на Кинопоиск (для WebOS)**

Привязать телевизор к аккаунту можно одним из способов:

#### **Ввести код на другом устройстве**

- **1.** Установите приложение Кинопоиск (для WebOS) (далее Кинопоиск) на ТВ.
- **2.** Запустите его. Вы увидите окно с кодом, который нужен для привязки телевизора к Кинопоиску.

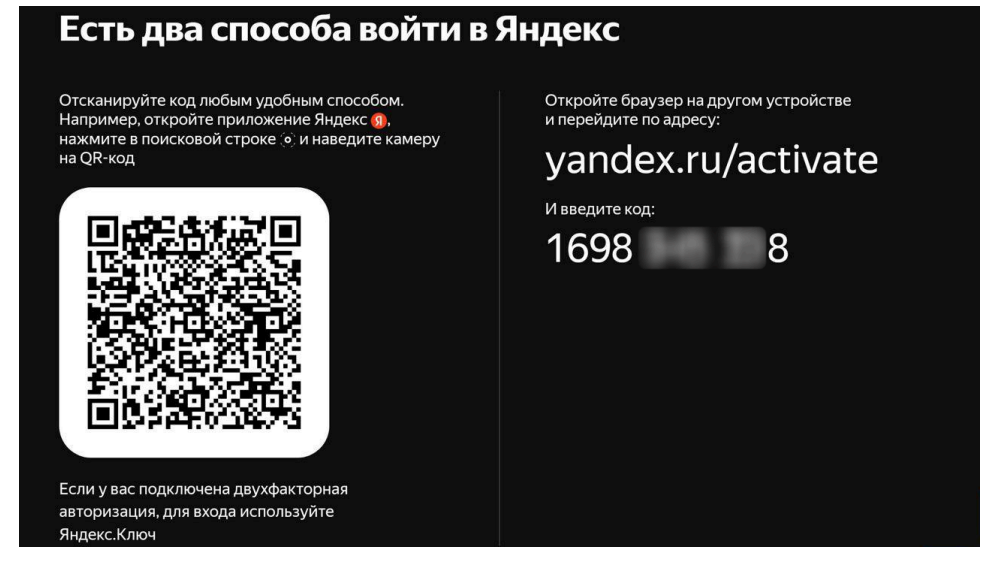

- **3.** В браузере на компьютере или на телефоне откройте сайт [yandex.ru/activate](https://yandex.ru/activate) и авторизуйтесь. Если нет аккаунта, зарегистрируйтесь.
- **4.** Введите код с экрана телевизора.

#### **Другой вариант авторизации — через QR код:**

#### **Сканировать QR-код камерой**

- **1.** Установите приложение Кинопоиска на ТВ.
- **2.** Запустите его. На экране появится инструкция и QR-код.

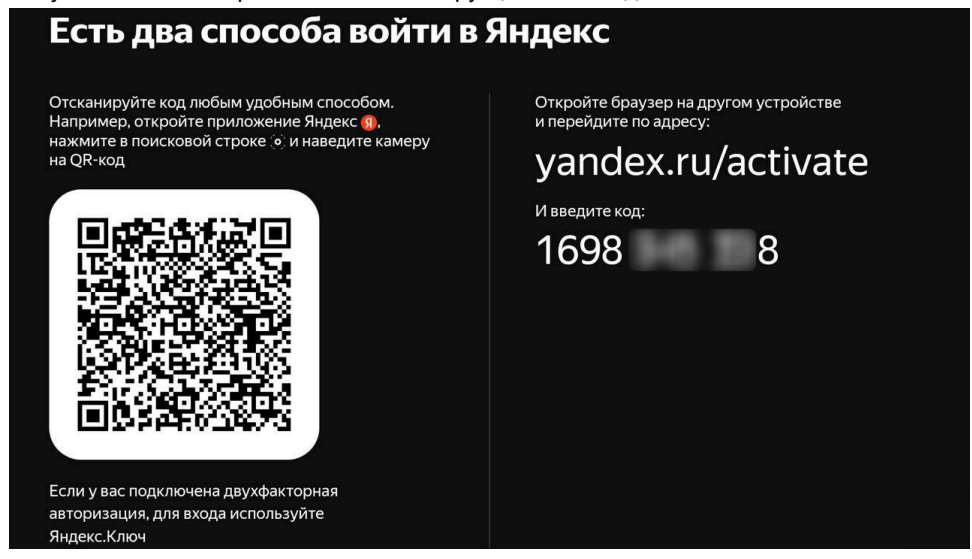

Кинопоиск (для WebOS). Инструкция по установке экземпляра ПО, предоставленного для проведения экспертной проверки

- **3.** Откройте обычную камеру телефона или планшета.
- **4.** Наведите ее на QR-код в приложении Кинопоиска и дождитесь загрузки. Приложение готово к использованию.

#### **Сканировать QR-код приложением Яндекс**

- **1.** Установите приложение Кинопоиска на ТВ.
- **2.** Запустите его. На экране появится инструкция и QR-код.
- **3.** Откройте приложение Яндекс на телефоне.
- **4.** Войдите в свой аккаунт Яндекса, затем нажмите значок СА умной камеры, он находится в левой части поисковой строки. Если нет аккаунта, зарегистрируйтесь.

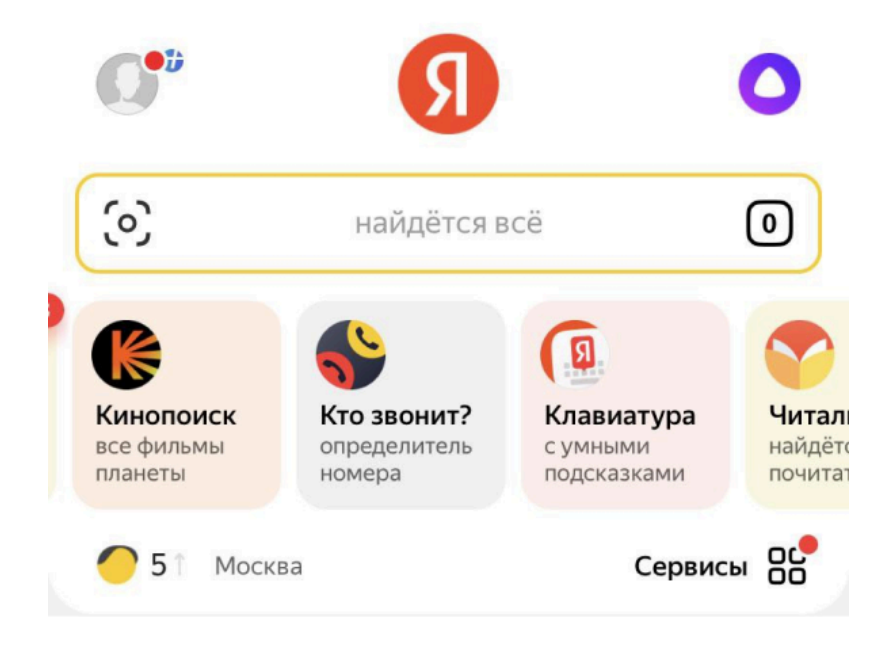

- **5.** Наведите камеру телефона на QR-код, изображенный на экране телевизора, чтобы войти в профиль.
- **6.** Приложение готово к использованию.

#### **Сканировать QR-код приложением Яндекс Ключ**

Это способ подходит, если вы используете двухфакторную аутентификацию.

- **1.** Установите приложение Кинопоиска на ТВ.
- **2.** Запустите его. На экране появится инструкция и QR-код.
- **3.** Откройте приложение **Яндекс Ключ** на телефоне и войдите в профиль Яндекса. Если нет аккаунта, зарегистрируйтесь, а затем включите двухфакторную аутентификацию.
- **4.** Введите пин-код и в нижней части экрана нажмите **Войти по QR-коду**.
- **5.** Наведите камеру телефона на QR-код, изображенный на экране телевизора, чтобы войти в профиль.
- **6.** Приложение готово к использованию.

#### <span id="page-4-0"></span>**Демонстрация**

Целиком архитектуру и код программной платформы готовы продемонстрировать на нашей инфраструктуре в ходе встречи или видеоконференции.

Контактное лицо: vpozharsky@yandex-team.ru — Пожарский Вадим Валерьевич, менеджер проектов.